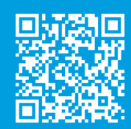

## **User Guide in your own language**

For more detailed information about the processes shown in this guide, read the User Guide.

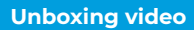

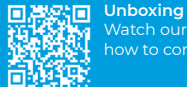

# Watch our video to see how to correctly unbox.

## **Set up video**

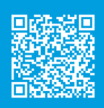

**Install printing surface** Watch our video to see how to correctly position the printing surface.

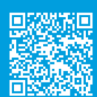

**Filament spool setup** Watch our video to see how to load the filament.

# **Information**

1 Keep the zip bag that is inside the cardboard box and put the silica gel bag inside. When the filament spool is not in use, place it inside the zip bag to prevent the moisture from degrading the material.

<sup>2</sup>The spool holders for bigger spools<br>can be printed with a BCN3D Epsilon printer or with any other 3D printer. The corresponding printing file for<br>BCN3D Epsilon printers can be found<br>in the Printed parts section of the<br>Knowledge base

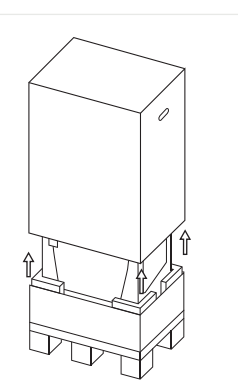

**1. Unboxing**

⚠

1. Cut the straps and remove the top box and the plastic bag containing the printer.

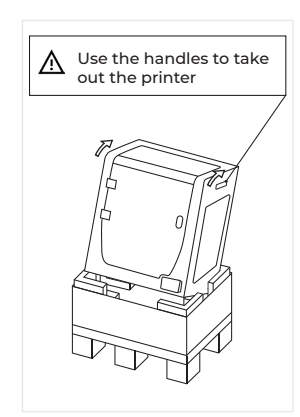

*We would like to thank all users for trusting BCN3D, for helping us to reach our* 

The printer is heavy and therefore this step needs to be performed by two people. Make sure

*dreams and to create a better product every day.*

Retain packaging, and pallet for warranty service.

that the table where the printer is being installed, is close enough.

**Quick Start Guide**

**BCN3D Epsilon Series**

2. Lean the printer backwards holding it from both side handles and the front-bottom.

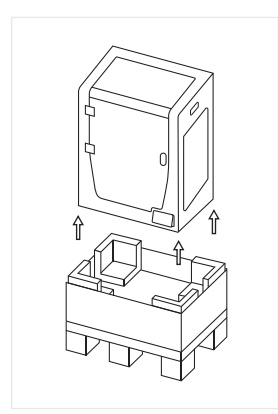

3. Lift with care and place it on the table.

## **2. Set up**

## **Remove protections**

- Remove the blue sticker from the door to open it.
	- Remove all the protective foam inside the printer. There are three on the carriage and one under the printing surface.
- Finally, remove the protective films from the covers, door and side panels.

## **Install printing surface**

- Take the glass printing surface from the bottom tray.
- Pivot the spring clips away from the aluminium platform.
- Place the glass printing surface on top of the aluminium platform.
- Insert the glass with light force into the back spring clips.
- Fix it with the left and right spring clips.

 $\bigwedge$  The glass printing surface glass must be handled with care. In case of breakage, it may cause injuries.

## **Filament spool setup**

Take the spools from the bottom tray and the 3D printed spool holders from the accessories box.

#### **Internal spool feeding**

Recommended when the spools fit inside the printer. The maximum recommended spool diameter is 200mm.

- Place the spool holders inside the printer. • Open the filament box and remove the
- protective plastic.<sup>1</sup>
- Place the spool onto the spool holder.

#### **External spool feeding**

Recommended in case the spools exceed the 200mm diameter, or when the filament runs out and a new spool is needed.

- Place the external spool holders on the back of the printer.<sup>2</sup>
- Open the filament box and remove the protective plastic.<sup>1</sup>
- Place the spool onto the external spool holder

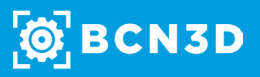

## **3. Using the printer**

The BCN3D Epsilon Series can be used online or offline. However connecting the printer to the network is needed in order to register it and to use the BCN3D Cloud functionality.3

#### **Online**

## **Ethernet**

- Take the ethernet cable out from accessories box.
- Connect the ethernet cable to the ethernet port at the back of the printer.
- Connect the other end of the cable to a network source.

#### **Wifi**

- Find the USB WiFi Dongle in the
- accessories box. Plug the USB WiFi Dongle into the USB
- port at the back of the printer.

## **Turn on the printer**

- Take the power supply cable out from the accessories box.<br>• Connect the power supply cable to the power socket at the
- Connect the power supply cable to the power socket at the back of the printer.
- Plug the other end of the cable into a wall outlet.
- Turn the printer on. The power switch is found on the left side of the printer.

## **Getting started**

Scan the QR code to be guided through the Setup Assistant for network connectivity, loading filament and calibrating your printer.

## **Diagram**

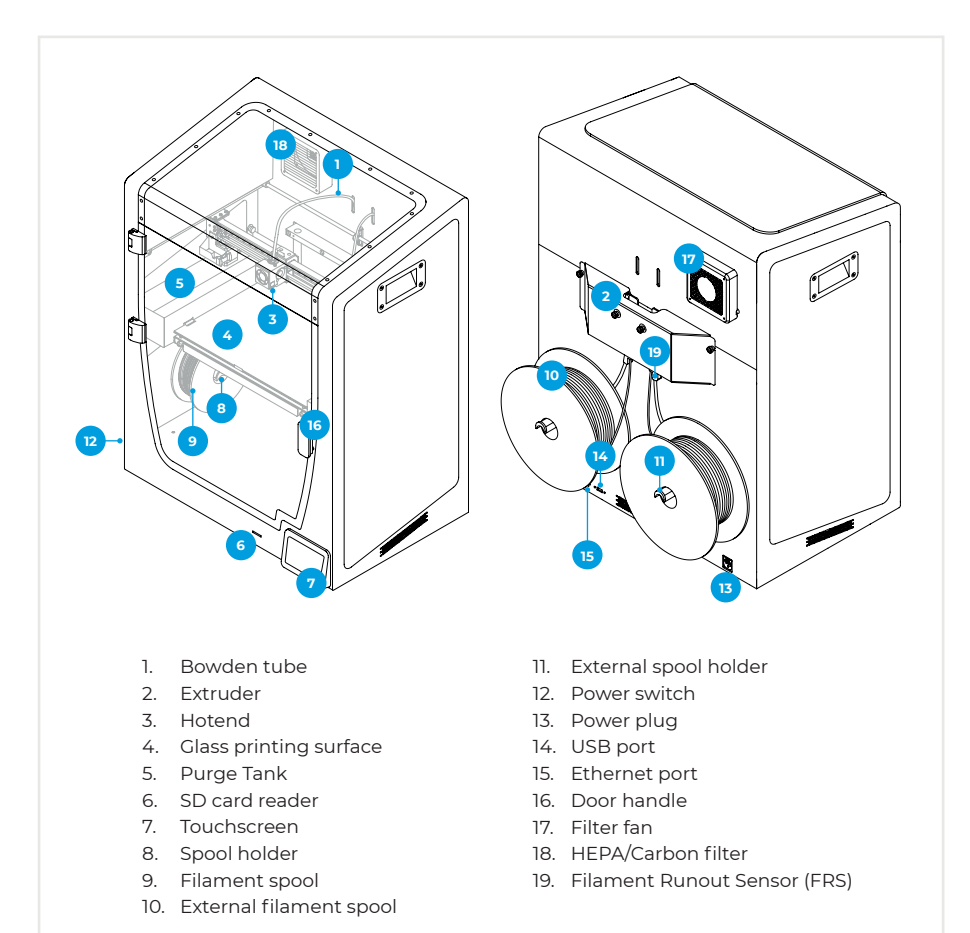

## **Offline**

### **SD Card**

- Find the SD Card in the tool box, inside the upper box.
- Insert the SD Card into the SD Card slot at the front of the printer.

## **Information**

<sup>3</sup> If you have the option, we<br>recommend using the printer with<br>an Ethernet connection as it is more<br>stable than Wifi.

## **Getting started**

X 同科

**SPIT Setup Assistant**<br>WSSC Watch our video to see Watch our video to see how to run the Setup Assistant

## **What is in the box?**

- BCN3D Epsilon with 0.4mm
- Glass printing surface
- 
- 
- Quick start guide
- 
- 
- 
- Spatula
- 3 Allen key
- Pliers
- 
- USB Wifi dongle
- Power supply cable • Nylon cleaning filament
- 
- Magigoo glue stick
- 

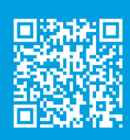

### **BCN3D Technical Assistance Services**

If you do not find a solution to your problem in this manual, please contact the BCN3D Technologies support team through Contact Support

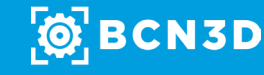